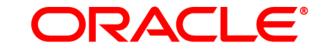

# **ATG WEB COMMERCE**

Version 10.0.2

Content Administration Guide for Business Users

Oracle ATG One Main Street Cambridge, MA 02142 USA

#### **ATG Content Administration Guide for Business Users**

#### **Document Version**

Doc10.0.2 PUBBUSINESSv1 04/15/2011

#### Copyright

Copyright © 1997, 2011, Oracle and/or its affiliates. All rights reserved.

This software and related documentation are provided under a license agreement containing restrictions on use and disclosure and are protected by intellectual property laws. Except as expressly permitted in your license agreement or allowed by law, you may not use, copy, reproduce, translate, broadcast, modify, license, transmit, distribute, exhibit, perform, publish, or display any part, in any form, or by any means. Reverse engineering, disassembly, or decompilation of this software, unless required by law for interoperability, is prohibited.

The information contained herein is subject to change without notice and is not warranted to be error-free. If you find any errors, please report them to us in writing.

If this software or related documentation is delivered to the U.S. Government or anyone licensing it on behalf of the U.S. Government, the following notice is applicable:

#### U.S. GOVERNMENT RIGHTS

Programs, software, databases, and related documentation and technical data delivered to U.S. Government customers are "commercial computer software" or "commercial technical data" pursuant to the applicable Federal Acquisition Regulation and agency-specific supplemental regulations. As such, the use, duplication, disclosure, modification, and adaptation shall be subject to the restrictions and license terms set forth in the applicable Government contract, and, to the extent applicable by the terms of the Government contract, the additional rights set forth in FAR 52.227-19, Commercial Computer Software License (December 2007). Oracle America, Inc., 500 Oracle Parkway, Redwood City, CA 94065.

This software or hardware is developed for general use in a variety of information management applications. It is not developed or intended for use in any inherently dangerous applications, including applications that may create a risk of personal injury. If you use this software or hardware in dangerous applications, then you shall be responsible to take all appropriate fail-safe, backup, redundancy, and other measures to ensure its safe use. Oracle Corporation and its affiliates disclaim any liability for any damages caused by use of this software or hardware in dangerous applications.

Oracle and Java are registered trademarks of Oracle and/or its affiliates. Other names may be trademarks of their respective owners.

Intel and Intel Xeon are trademarks or registered trademarks of Intel Corporation. All SPARC trademarks are used under license and are trademarks or registered trademarks of SPARC International, Inc. AMD, Opteron, the AMD logo, and the AMD Opteron logo are trademarks or registered trademarks of Advanced Micro Devices. UNIX is a registered trademark licensed through X/Open Company, Ltd.

This software or hardware and documentation may provide access to or information on content, products, and services from third parties. Oracle Corporation and its affiliates are not responsible for and expressly disclaim all warranties of any kind with respect to third-party content, products, and services. Oracle Corporation and its affiliates will not be responsible for any loss, costs, or damages incurred due to your access to or use of third-party content, products, or services.

For information about Oracle's commitment to accessibility, visit the Oracle Accessibility Program website at http://www.oracle.com/us/corporate/accessibility/index.html.

Oracle customers have access to electronic support through My Oracle Support. For information, visit http://www.oracle.com/support/contact.html or visit http://www.oracle.com/accessibility/support.html if you are hearing impaired.

# Contents

| 1 | Introduction                                                                                                    | 5                                                                          |
|---|----------------------------------------------------------------------------------------------------|----------------------------------------------------------------------------|
| 2 | <b>Overview</b><br>Features<br>Terminology<br>Project Workflow                                                                                                    | 7<br>7<br>7<br>8                                                           |
| 3 | Getting Started<br>Accessing the ATG Business Control Center<br>Requirements<br>Steps<br>Overview of the ATG Business Control Center                                                                                                    | 11<br>11<br>11<br>12<br>13                                                 |
| 4 | Using the BCC Home Page<br>Operations<br>Content Administration<br>Personalization<br>To Do                                                                                                    | 15<br>16<br>16<br>16<br>17                                                 |
| 5 | Creating and Managing Projects<br>Project Type and Workflow<br>Displaying Projects<br>Projects Summary<br>Sorting Projects<br>Filtering Projects<br>Non-Editable Projects<br>Creating Projects<br>Adding Notes to a Project<br>Deleting Projects<br>Using the Properties Tab | 19<br>19<br>22<br>23<br>23<br>23<br>23<br>24<br>25<br>25<br>25<br>27<br>27 |
| 6 | Managing Tasks<br>Viewing Tasks<br>Assigning Tasks<br>Releasing Tasks                                                                                                    | 29<br>29<br>30<br>31                                                       |

| Completing Tasks                                  | 33 |
|---------------------------------------------------|----|
| Creating and Managing Assets                      | 35 |
| Project Asset Lifecycle                           | 36 |
| Viewing Assets                                    | 37 |
| View Project Assets                               | 37 |
| Browse All Versioned Assets                       | 38 |
| Creating Assets                                   | 39 |
| Adding Assets to a Project                        | 40 |
| Adding a New Asset                                | 40 |
| Adding an Existing Asset                          | 41 |
| Adding Assets from the Browse Assets Page         | 42 |
| Editing Assets                                    | 42 |
| Editing Assets in the ATG Business Control Center | 42 |
| Editing Assets in Third-Party Applications        | 44 |
| Editing Scenario and Slot Assets                  | 45 |
| Versioning Assets                                 | 47 |
| Asset Version Numbering                           | 47 |
| Checking in Assets                                | 48 |
| Resolving Asset Conflicts                         | 48 |
| Comparing Asset Versions                          | 50 |
| Deploying Assets                                  | 51 |
| Asset Locking                                     | 51 |
| Resolving Asset Locks                             | 51 |
| Deploying to a One-Off Target                     | 53 |
| Asset Types                                       | 53 |
| Binary File Assets                                | 54 |
| Text File Assets                                  | 55 |
| User Segment Assets                               | 56 |
| Scenario and Slot Assets                          | 56 |
| Linking Assets                                    | 58 |
| Removing Assets from a Project                    | 59 |
| Viewing an Asset's History                        | 59 |
| Previewing Assets                                 | 60 |
| Deleting Assets from the System                   | 61 |
|                                                   |    |

### Index

•

7

63

# **1** Introduction

This guide shows how a business user can use ATG Content Administration to create and manage Web site content. It is divided into the following chapters:

- Overview
- Getting Started
- Using the BCC Home Page
- Creating and Managing Projects
- Managing Tasks
- Creating and Managing Assets

### **Related documentation**

Refer to the following ATG manuals for related information:

| See this manual                              | For information on                                                                                                    |
|----------------------------------------------|----------------------------------------------------------------------------------------------------|
| ATG Installation and Configuration Guide     | Running ATG Content Administration by assembling and deploying an application that includes it                                           |
| ATG Content Administration Programming Guide | Setting up and customizing ATG Content<br>Administration                                                                                 |
| ATG Business Control Center User's Guide     | Using Personalization features of the ATG<br>Business Control Center—specifically, user profile<br>and content targeting features.       |
| ATG Merchandising Guide for Business Users   | Creating projects to edit commerce and ATG<br>Search assets, and various personalization assets<br>such as targeters and content groups. |

٠

# 2 Overview

ATG Content Administration is a complete application for creating and maintaining the content required for ATG Web applications. ATG Content Administration streamlines the process of developing site content by letting you manage all stages of the content lifecycle: creation, approval, and deployment.

#### In this chapter

This chapter contains the following sections:

- Features
- Terminology
- Project Workflow

### Features

ATG Content Administration is a Web content management system that lets you create and maintain Web site content. You can perform the following tasks:

- Create and edit content
- Maintain versioned content
- Manage the content approval process
- Deliver content to the Web site

# Terminology

The following list describes key terms used in ATG Content Administration.

**Asset:** The most basic component of ATG Content Administration, an asset is any object that is part of an ATG application. Examples of assets include: file assets—images, HTML, text, and binary files, folders, scenarios and slots. You can edit assets in the ATG Business Control Center, or download and edit them in a third-party application. For more information, see Creating and Managing Assets.

**Project**: A collection of related assets that are brought together in order to be edited, reviewed, and deployed to your Web site as a single unit. For example, a project might be a collection of press releases

that are posted once a week. Each project moves through the workflow that is defined for its project type. For more information, see the Creating and Managing Projects chapter.

**Task**: A stage in the lifecycle of a project—for example, content authoring, approval, and deployment. For more information, see Managing Tasks chapter.

**Workflow:** A series of tasks that a project must pass through before it is complete. Workflows define the order in which tasks are performed, the possible outcomes of each task, and the users who can work on each one. Workflows are configured by an administrator outside the ATG Business Control Center. For general information on viewing and creating workflows, see the *ATG Personalization Guide for Business Users*. For detailed information about workflows that are used by Content Administration, see the *ATG Content Administration Programming Guide*.

**Version**: A numbered instance of an asset that is maintained in the Content Administration versioning system. All assets in Content Administration are versioned, thus ensuring that users always access the most recently saved instance of an asset. Each time you add an asset to a project and check it in, the system assigns the asset a new version number. For more information, see Asset Version Numbering.

**Check-in**: The stage in a project's lifecycle when all project assets are submitted to the versioned repository and become the latest versions.

**Deployment**: The process of copying the latest versions of a project's assets to other servers, including your production Web site. For a brief description, see Deploying Assets in this guide. For more detailed information, see the *ATG Content Administration Programming Guide*.

## **Project Workflow**

The following diagram shows the steps a business user typically performs to create an asset and publish it to a Web site. It follows the pattern of a project that uses the default workflow that is provided with the system.

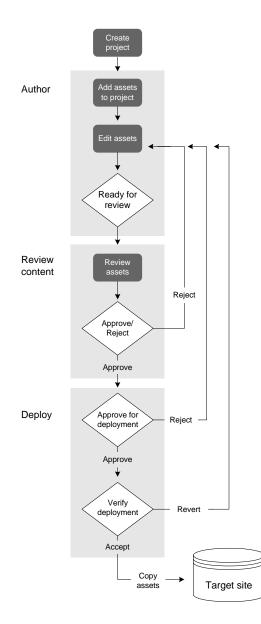

### Author

The first task of a new project. During the Author task, the user can add assets to the project and edit them. When authoring is complete, the user advances the project by choosing Ready for Review.

#### **Review content**

Typically assigned to an editor or manager in charge of content review, this task has two possible outcomes:

- *Approve Content* advances the workflow progresses to the next task, Approve for Deployment.
- *Reject* returns the project to the Author task for further updates.

### Deploy

٠

Deploying assets to a site is typically assigned to managers or administrators, and generally consists of two tasks:

- Approve for Deployment or Approve and Deploy initiates a process which concludes by copying project assets to the target Web site. The user can also reject the project and return to the Author task.
- Verify Deployment validates the project deployed on target, then checks in project assets and closes the project. The user can also revert the project, which restores the target site to its previous state and returns the project to the Author task.

**Note:** The action and outcome labels shown above, such as Author and Review, are the default labels for the installed workflow. These labels might be reconfigured for your site.

# **3 Getting Started**

This section contains information on the following introductory topics:

- Accessing the ATG Business Control Center
- Overview of the ATG Business Control Center

# **Accessing the ATG Business Control Center**

The ATG Business Control Center is a Web-based interface to all ATG Content Administration business user features.

### Requirements

To use the ATG Business Control Center and access specific areas within it, you need the following user configuration:

| User profile                       | Defined by a system administrator in the Personalization > Users interface of the ATG Control Center.                                                                                                    |
|------------------------------------|----------------------------------------------------------------------------------------------------|
|                                    | When you log into the ATG Business Control Center, you are prompted to<br>enter a user name and password. The values to enter are the login name and<br>password specified in your user profile.                                                                                   |
| ATG Content<br>Administration role | Added to your user profile through the Personalization > Internal Users > Organizations and Roles interface in the ATG Business Control Center—for example, EPub-User or EPub-Manager.                                                                                             |
|                                    | Although you do not need one of these roles to access the ATG Business<br>Control Center, you do need one to access all ATG Content Administration<br>features. See Managing Tasks for more information.                                                                           |
| ATG Portal role                    | Provides access to the ATG Business Control Center—for example 100001-<br>member. These roles are also assigned through the Personalization > Users ><br>Organizations and Roles interface. In this case, the appropriate roles are<br>located in the Global Roles > Bi zui folder |

٠

| Web browser | The ATG Business Control Center supports various browsers and operating systems. For more information, see the Supported Environments page on atg.com: http://www.atg.com/en/products/requirements/                                                                                                    |
|-------------|----------------------------------------------------------------------------------------------------|
|             | <b>Note</b> : If you use Internet Explorer, you must make some minor changes to your Windows registry to avoid receiving some browser-related errors, specifically a "This page cannot be displayed" error when you attempt enter data into a form. For detailed instructions, point your browser to the following URL: |
|             | http:// <i>hostname</i> : <i>port</i> /dyn/dyn/iefix/                                                                                                    |

### Steps

To access the ATG Business Control Center:

1. Make sure that the database where you store versioned assets is running.

For evaluation purposes, start the SOLID database installed with ATG 9.1:

Start > Programs > ATG 9.1 > ATG Content Administration > Start SOLID Server

2. Make sure that an application that includes the ATG Content Administration modules you use to create and manage versioned assets is running. The module, for evaluation purposes, is PubPortIet. For information on application assembly and ATG modules, see the *ATG Installation and Configuration Guide*.

Note that instructions for running the ATG Content Administration applications you use for staging or production servers (also called target sites) are different. Refer to the *ATG Content Administration Programming Guide* for more information.

3. Point your Web browser to the server where ATG Content Administration is running:

http://hostname:port/atg/bcc

where:

- *hostname* is the name of the server where the ATG Content Administration application is running
- port is the port the application server uses to listen for HTTP requests. For example, the URL on JBoss that uses the default port might be:

http://anycorp.androcles:8080/atg/bcc

For default ports, see the ATG Installation and Configuration Guide.

**4.** When the ATG Business Control Center login dialog box appears, enter the casesensitive login name and password that are defined in your ATG user profile.

A default profile is provided for evaluators.

## **Overview of the ATG Business Control Center**

The ATG Business Control Center is a set of HTML-based pages that you use to access functionality for several products in the ATG suite, including ATG Content Administration. For business users, it is the primary work area for ATG Content Administration.

The ATG Business Control Center features the following working areas:

**BCC Home page:** Lists current ATG Content Administration projects and tasks that are assigned to you. Each task is a link to the task editing area. The home page also contains links to commonly used functional areas of the ATG Business Control Center. This page is customizable, so other elements might appear here as well. For more information, see Using the BCC Home page.

**Available Projects page:** An entry point for creating and working with Content Administration projects. When you first display this page in a session, it lists all active projects to which you have access. Each project name links to its Project page, which contains the following tabs:

| Project tab | Purpose                                                                                                    |
|-------------|----------------------------------------------------------------------------------------------------|
| Tasks       | Assign tasks to a project and change the status of any tasks assigned to you. See<br>Managing Tasks for more information.                                                                                                    |
| Assets      | Create and manage assets—the files and other ancillary objects required for a project. See Creating and Managing Assets.                                                                                                    |
| History     | Create and read comments and other information associated with a project. For more information on this tab, see Creating and Managing Projects.                                                                                       |
| Properties  | Available if your site developers have extended ATG Content Administration code to include custom project data. Also appears if you are using ATG Adaptive Customer Outreach 2005. See Using the Properties Tab for more information. |

**Browse Assets page:** Use to find and view the checked-in version of any asset in the system (see Browse All Versioned Assets).

**Admin Console pages:** Used by system administrators to configure and manage deployment. These pages display only to users with the appropriate security access. For information on how to display and use these pages, refer to the *ATG Content Administration Programming Guide*.

#### Using the browser Back button

Navigating to previous pages by using your browser's Back button can yield unexpected results and errors, and is not recommended. Instead, navigate to different pages in ATG Business Control Center by using its own links and other navigation controls.

If an error appears after using the Back button, close the browser and restart it.

# 4 Using the BCC Home Page

The ATG Business Control Center Home page is displayed after you log in for the first time. You can display it at any time by clicking the BCC Home link. The contents of this page can be customized for your organization, and its appearance also varies according to the ATG products you have installed.

The following image shows the default BCC Home page with some sample data:

| atg Business Control Ce                                      | nter       |                                                                               | Welcome, admin   🗟 Utilities   💪                                                                                                    | BCC Home   📫 Log ou |
|--------------------------------------------------------------|------------|-------------------------------------------------------------------------------|----------------------------------------------------------------------------------------------------|---------------------|
| Current Project: project1<br>Current Task: Task has not been | selected   |                                                                               |                                                                                                    |                     |
| Operations                                                   | <u>4</u> 7 | To Do List                                                                    |                                                                                                    | <u>+</u> +          |
| Section Content Administration                               |            | Show: All Projects and Tasks                                                  |                                                                                                    |                     |
| Content Administration Project                               | t          | > 00cindimerch                                                                |                                                                                                    | Go To Project »     |
| Browse Projects                                              |            | E Cindi 4                                                                     |                                                                                                    | Go To Project »     |
| Browse Assets                                                |            | Jim1M-process-1000000                                                         |                                                                                                    | Go To Project »     |
| Admin Console                                                |            | JimA-process-1000000                                                          |                                                                                                    | Go To Project »     |
| Merchandising                                                |            | Merc hui                                                                      | and the second second se | Go To Project »     |
| Personalization                                              |            | Personalization project                                                       |                                                                                                    | Go To Project »     |
|                                                              |            | 🗢 jung                                                                        |                                                                                                    | Go To Project »     |
|                                                              |            | Author<br>Create and modify assets for eventual deployment                    | Unassigned                                                                                                    | × Assign            |
|                                                              |            | V project1                                                                    |                                                                                                    | Go To Project »     |
|                                                              |            | v project2                                                                    |                                                                                                    | Go To Project »     |
|                                                              |            | Approve for Production Deployment Reprove for deployment to Production target | Unassigned                                                                                                    | V Assign            |
|                                                              |            | ▶ wusok                                                                       |                                                                                                    | Go To Project »     |
|                                                              |            | Next >                                                                        |                                                                                                    |                     |

The BCC Home page provides summary information about active projects and easy access to frequentlyused areas of ATG Content Administration. By default, the page contains two lists:

- Operations contains links to activities you can perform in the ATG applications to which you have access—for example, project types that are configured for ATG Content Administration. If you have access to ATG Outreach or ATG Merchandising, the list also contains links to functions in those applications.
- To Do shows active projects and the tasks that are currently awaiting activity for each one.

## **Operations**

The Operations list contains links to commonly used functions in the ATG Business Control Center. By default, the Operations list displays two links:

- Content Administration
- Personalization

Additional items appear under Operations if other ATG products are installed that extend the ATG Business Control Center framework.

**Note:** If no items appear in the Operations list, your ATG session might have expired. Start a new session by logging out of the ATG Business Control Center and logging back in again.

### **Content Administration**

Options under this entry give you access to Content Administration features.

• The projects types your Content Administration environment is set up to create. You click one of these options when you want to start a new project. By default, only one option appears, Content Administration Project. For more information, see Creating and Managing Projects.

Access to project type items is determined by the security configuration for the underlying workflow. If a project type is missing, check that your user profile is assigned a role with Execute access to the corresponding workflow. For more information, see Project and Workflow Security in the *ATG Content Administration Programming Guide*.

- **Browse Projects** links to the Available Projects page, which lists open projects. See Creating and Managing Projects.
- **Browse Assets** lets you find and view the checked-in version of any asset in the system. See Browse All Versioned Assets.
- Admin Console lets system administrators configure and manage deployment. See the ATG Content Administration Programming Guide.

Access to the last three items is controlled by the Publ i shi ngActi vi ti es. xml file. For more information, see the *ATG Content Administration Programming Guide*.

### Personalization

Options under this entry allow access to various Personalization features that are provided with the ATG platform. You use them to manage:

- User profiles, organizations, and roles
- User segments
- Content groups
- Content targeters

These features are described in the ATG Business Control Center User's Guide.

## To Do

The To Do list shows active ATG Content Administration projects and the task that is current for each one. The Show list provides various project filters:

- Projects with My Tasks displays only projects with active tasks that are assigned to you. This list excludes any projects you created unless you are assigned to the current task.
- All Projects and Tasks displays all active projects and shows the task that is currently
  active for each one.
- Projects I Created displays all active projects that you created.
- **Projects with Unassigned Tasks** displays active projects whose current task has not been assigned to anyone.

If you want to see completed projects as well as active ones, or to search for a specific project, use the Available Projects page. To display it, click Browse Projects in the Operations list. See Creating and Managing Projects for more information.

To assign a task to someone, or to change the existing assignment, select the appropriate name from the dropdown list and click Assign. You can also use the Tasks tab to do this; see Managing Tasks for more information.

Clicking Go to Project takes you to the Project page for that project. See Creating and Managing Projects for more information.

Clicking the name of a task takes you to the project's Tasks tab, which is the primary interface for performing all task-related activities. For example, if you want to change a task's status or to view all tasks in a project, including those that have not yet been completed, use the Tasks tab. See Managing Tasks for more information. Note that the effect of clicking the name of a task differs if you are running additional ATG applications such as ATG Merchandising.

**Note:** If you are using Internet Explorer and you are running ATG Content Administration on an IBM WebSphere or Oracle WebLogic application server, new projects might not appear in the To Do list on the BCC Home page after you create them. The problem is caused by Internet Explorer's automatic page caching behavior. To resolve it, in Internet Explorer select Tools > Internet Options > General > Settings. Change the Check for Newer Versions of Stored Pages option from Automatically to Every Visit to the Page.

# **5** Creating and Managing Projects

All business user activities for ATG Content Administration are conducted as part of a project. A project serves two complementary purposes:

- Acts as a container of related assets
- Controls the flow and assignment of asset management tasks. Project tasks typically include content creation, editing, review, approval, and deployment.

When you create a project, you specify the project type to use. Each project type has a workflow that determines the project tasks and their order of execution. For more technical information on workflows, see the *ATG Content Administration Programming Guide*.

When a project is complete, its assets are checked in to the Content Administration versioned repository. The checked-in assets become the latest versions. Project assets are checked in only after project deployment to the production site is complete and the project is marked as complete.

#### In this chapter

This chapter describes how to use ATG Content Administration to manage and configure your projects. It includes the following sections:

- Project Type and Workflow
- Displaying Projects
- Creating Projects
- Adding Notes to a Project
- Deleting Projects
- Using the Properties Tab

# **Project Type and Workflow**

Each project is driven by a workflow that acts as a template for the project, specifying various stages in its lifecycle. These stages include the tasks that ATG Business Control Center displays for each project.

You create a project from the BCC Home page by choosing a project type from the Operations list:

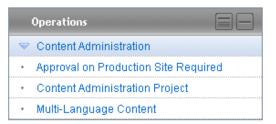

Each project type has a workflow associated with it. The previous example displays three project types:

- Approval on Production Site Required
- Content Administration Project
- Multi-Language Content

By default, ATG Content Administration provides one workflow that you can associate with project types. Depending on how Content Administration is configured on your site, this workflow conforms to one of the following models:

- Production-only supports deployment to a single target.
- Staging/production supports deployment to two targets: first a staging target, then a production target.

#### **Production-Only**

The production-only workflow contains these tasks:

| Task                                      | Required action                                                                                                    |
|-------------------------------------------|----------------------------------------------------------------------------------------------------|
| Author                                    | Add or edit project assets.                                                                                                    |
| Content review                            | Sign off on asset changes.                                                                                                    |
| Approve for production deployment         | Approve deployment of project assets. You can specify immediate deployment, or defer until later. If deferred, actual deployment is started by the RecurringDeploymentService or an administrator. |
| Wait for production deployment completion | No action required.                                                                                                    |
| Verify production<br>deployment           | Accept the deployment of assets to production. All assets are checked in and the project is marked as complete.                                                                                    |

#### Staging/Production

The staging/production workflow contains these tasks:

| Task                                         | Required action                                                                                                    |
|----------------------------------------------|----------------------------------------------------------------------------------------------------|
| Author                                       | Add or edit project assets.                                                                                                    |
| Content review                               | Sign off on asset changes.                                                                                                    |
| Approve for staging deployment               | Approve deployment of project assets to the staging site. You can specify immediate deployment of assets, or defer deployment to action by the RecurringDeploymentService or an administrator.    |
| Wait for staging deployment completion       | No action required.                                                                                                    |
| Verify staging deployment                    | Accept the deployment of assets to the staging site.                                                                                                    |
| Approve for production deployment            | Approve deployment of project assets to the production site. You can specify immediate deployment of assets, or defer deployment to action by the RecurringDeploymentService or an administrator. |
| Wait for production<br>deployment completion | No action required.                                                                                                    |
| Verify production<br>deployment              | Accept the deployment of assets to production. All assets are checked in and the project is marked as complete.                                                                                   |

By default, the BCC Home page only displays one project type, Content Administration Project. Your site can be configured to display multiple project types, as shown in the earlier example.

There is usually is no relationship between a project's workflow and project assets. Any type and number of assets can be added to any type of project workflow.

You can ascertain a project's type on its Project page, at the top of any tab:

| Tasks      | Assets        | History                | Lock Conflicts |
|------------|---------------|------------------------|----------------|
| Type of pr | Sep 2, 2008 3 | Commerce As<br>3:17 PM | sets           |

For detailed information about the workflows used in ATG Content Administration, see the *ATG Content Administration Programming Guide*.

٠

## **Displaying Projects**

٠

The BCC Home page displays a To Do list that lets you view and access active projects. Alternatively, the Available Projects page provides a comprehensive list of projects, and lets you search for and display a particular project.

To access the Available Projects page:

- **1.** Display the BCC Home page.
- 2. Under Operations, expand the Content Administration list.
- 3. Click Browse Projects.

The Available Projects page appears:

| is is the project sear<br>refine the display.                              | ch/browse page. The d    | etault listing shows a               | li the active pro | jects to which your | profile has acc | ess. Enter search criteria on the ri |
|----------------------------------------------------------------------------|--------------------------|--------------------------------------|-------------------|---------------------|-----------------|--------------------------------------|
| You searched for:<br>Type of project: any<br>Containing:<br>Items found: 4 | type                     |                                      |                   |                     |                 |                                      |
| Project Name 🔺                                                             | Project Status           | Definition                           | Creator           | Start Date          | Editable        | Current Task : Owner                 |
| Directions<br>to Paris office                                              | Active Project           | Content<br>Administration<br>Process | Mary<br>Garson    | May 12, 2005        |                 | Author : unassigned                  |
| Add text and map f                                                         | or new Paris office to s | ite                                  |                   |                     |                 |                                      |
| Exec bios                                                                  | Project Complete         | Content<br>Administration<br>Process | Ann<br>Henry      | April 29, 2005      | ۵               | Reopen Project : unassigned          |
| Use to change bios                                                         | jsp for new CEO          |                                      |                   |                     |                 |                                      |
| New home<br>page branding                                                  | Active Project           | Content<br>Administration<br>Process | Ray<br>Lopez      | May 20, 2005        | ۵               | Content Review : Mary Garson         |
| Playing with the design of the home page                                   |                          |                                      |                   |                     |                 |                                      |
| Press<br>release                                                           | Active Project           | Content<br>Administration<br>Process | Mary<br>Garson    | May 26, 2005        |                 | Author : Ann Henry                   |
| Use to add items to                                                        | news.jsp                 |                                      |                   |                     |                 |                                      |
|                                                                            |                          |                                      |                   |                     |                 |                                      |

The Available Projects page lists all projects you can work on or view. You can filter projects by setting one or more List Options fields (you might need to scroll to the right to display them). For example, you can specify to show only completed projects, or only those that you created. For more information, see Filtering Projects later in this section.

Note: If a new project does not appear in the list, click Refresh Results.

To open a project, click on its name.

### **Projects Summary**

The Available Projects page provides summary information about listed projects under the following columns:

- **Project Name** shows the name assigned to this project. The name is also a link: clicking on it displays the project details screen.
- **Project Status** shows the project's current status, one of the following:
  - Active Project: The project is currently available to be worked on. The task that triggers deployment remains outstanding.
  - Project Complete: Project assets are deployed (or await deployment) and the project cannot be changed.

The following status entries might appear for the campaigns used by ATG Adaptive Customer Outreach 2005:

- Active Project and Campaign Running on Site
- Campaign Running on Site
- **Definition** shows the project type. A project's type determines its workflow. The default project type is Content Administration Project, which is initially configured to use the installed workflow.
- **Creator** shows name of the person who created the project in the ATG Business Control Center.
- **Start Date** shows the project's creation date.
- **Editable** shows a padlock icon for projects that are currently unavailable for changes. Projects become automatically non-editable at certain stages of their lifecycle. For more information, see Non-Editable Projects.
- **Current Task: Owner** shows which task is currently pending completion, and the name of the user who is assigned this task. More than one task can appear if the underlying workflow defines concurrent tasks—for example, Create Graphic: Jim Walker and Create Text: Mary O'Brien.

Each task entry is a link; clicking on displays the details page for that task.

• **Description** is text that spans all project columns. Project description text is optionally entered on project creation by the project creator (see Creating Projects).

### **Sorting Projects**

You can sort projects on data in the following columns: Project Name, Creator, Status, and Start Date. For example, if you click Start Date, projects are sorted from most recent start date to least recent. If you click Start Date again, the display order reverses, showing oldest projects at the top.

### **Filtering Projects**

To show a different set of projects in the Available Projects list, or to find and display projects that meet specific criteria, use the List Options box on the right side of the page:

| List Options               |      |
|----------------------------|------|
| Show projects with status: |      |
| Active Project             | •    |
| Type of project:           |      |
| any type                   | -    |
| Whose name contains:       |      |
| Paris                      |      |
| ⊙ all                      |      |
| C mine only                |      |
| Results per page:          |      |
| 10 🔹                       |      |
|                            | Go.» |

You can set one or more List Options fields, then click Go to apply those settings.

| Setting                   | Action                                                                                                    |
|---------------------------|----------------------------------------------------------------------------------------------------|
| Show Projects with Status | Shows only projects of the specified status. The dropdown list displays all valid status entries. To display all projects, set this field to All Projects. |
| Type of Project           | Show only projects of the chosen type, The dropdown list displays all project types that are defined for your site.                                        |
| Whose Name Contains       | Lets you search for projects whose name includes the characters you specify. Leaving the field blank includes any name in the search.                      |
| All/Mine Only             | Show all projects, or only those that you created.                                                                                                    |
| Results Per Page          | Set the number of projects to display on each page.                                                                                                    |

Tip: If a project does not appear in the Available Projects list, set Show Projects with Status to All Projects and click Go.

### **Non-Editable Projects**

In the following circumstances, a project is considered non-editable—that is, no changes can be made to the project, including working versions of its assets. A project can be non-editable for one of these reasons:

٠

- The Author task for an active project is complete and is now in a later stage such as Content Review.
- The project status is Complete.

The Available Projects list displays padlock icons for non-editable projects in their Editable field. You can view project information in the ATG Business Control Center, but controls in the Tasks and Assets tabs that allow changes are disabled.

If the Author task is complete and the project's status is still Active, you can return the project to editable status by selecting Reject as the outcome of the next task, Content Review. (You must be part of the owner pool for the Content Review task to complete this step.) The project reverts to the Author task and becomes available for further editing. For more information, see Managing Tasks.

## **Creating Projects**

To create a project:

- 1. Display the ATG Business Control Center Home page. If necessary, click BCC Home.
- **2.** Under Operations, expand the Content Administration list. Each option represents a project type that is defined for your environment.
- **3.** Select the desired project type. Your choice determines the workflow to be used by the new project and defines its tasks. By default, all installations provide the project type Content Administration Project, which invokes the installed workflow.
- **4.** Name the project, up to 50 characters. Although not required, it is a good idea to assign unique project names to facilitate easy identification by other users.
- **5.** In the Project Description field, optionally enter text to identify the project's purpose. The text you add appears in the Available Projects list. After you finish creating this project, you cannot edit or delete this text.
- 6. Click Continue.

The system uses this information to create the project, and displays its Tasks tab, where you can assign this project's tasks to Content Administration users (see Assigning Tasks).

**Important**: After you create a project, click Refresh Results on the Available Projects page in order to display the new project. If the new item does not appear, check the List Options settings (see Filtering Projects).

## **Adding Notes to a Project**

You can add project notes through the History tab of its Project page. Notes can be written by users who are assigned to project tasks. Notes are also entered automatically by the system to track events that occur during the project's lifecycle. For example, when you create a project, this event is automatically recorded as a note and displayed in the History tab.

To view project notes:

- 1. Open the Project page by clicking the project's name in the Available Projects page or by clicking Go To Project on the BCC Home page.
- 2. Display the History tab:

|             | Tasks                                                                                               | Assets                                      | History          |                       |            |
|-------------|----------------------------------------------------------------------------------------------------|---------------------------------------------|------------------|-----------------------|------------|
| T<br>S      | roject Name: Exe<br>ype of project: St<br>tart Date: May 20<br>reated by: Ann H                     | andard<br>, 2005 2:46 PM                    |                  |                       |            |
|             |                                                                                                    |                                             |                  |                       | 📋 Add Note |
| [           | Author: Ann Henr<br>Date: May 20, 200<br>Action: create                                             |                                             |                  |                       |            |
| (<br>,<br>) | Author: Ann Henr<br>Date: May 26, 200<br>Action: Ready fo<br>Mary, TC's college<br>Want to do about | )5 4:57 PM<br>r Review<br>e name isn't spel | led the way he s | ays it is let me knov | w what you |
|             |                                                                                                    |                                             |                  |                       |            |

The History tab includes the following information

- Project creation date
- Task completion date
- User or system-generated notes associated with task completion

Each entry contains the following data:

- Name of the user who performed the action
- Date and time that the action occurred
- Display name of the workflow element associated with this action

To create a history entry:

- 1. Click Add Note.
- 2. In the dialog, enter the note text.

Note: After you submit this note, you cannot delete it or edit its contents.

3. Click Add. The new note is added to this project's history.

4. Click Close. The note is appended to the bottom of the history tab.

## **Deleting Projects**

You can delete only active projects—that is, projects whose deployment task is still pending. When you delete an active project, the system deletes from the database the project and all objects associated with it. All working versions of project assets are discarded.

To delete a project, you must be the owner of its current task, or the task must be unassigned.

To delete an active project:

- 1. Navigate to the project's Tasks tab.
- 2. From the Select Action drop-down list, choose Delete Project.
- 3. Click Go.
- 4. A confirmation dialog appears.

**Note**: The deletion is irreversible, and all working versions of the project assets are also removed from the system.

5. Click OK.

### Using the Properties Tab

ATG Content Administration can be customized so you can associate additional data with a project. This additional project data corresponds to any custom repository items your developers define for use as assets (see the *ATG Content Administration Programming Guide*).

If custom data is defined for a project, a new Properties tab appears on its Project page. The Properties tab includes editors that let you manage the type of additional data that the project contains. For specific information about using this tab, contact your developers or system administrator.

The Properties tab appears if your ATG product suite includes ATG Outreach. For more information, refer to the ATG Outreach documentation.

# 6 Managing Tasks

Tasks represent the steps that users perform during a project's lifecycle: for example, authoring, approving content, and deploying to a production site. A project's workflow determines its tasks and their sequence.

### In this chapter

This chapter includes the following sections on working with tasks:

- Viewing Tasks
- Assigning Tasks
- Completing Tasks

# **Viewing Tasks**

You can view tasks in two ways:

- View all active tasks, either assigned to you or to all users, from the BCC Home page's To Do list.
- View all tasks—complete, active, and pending—for a given project via its Tasks tab.

The Tasks tab for a project displays all project tasks and their status:

| Tasks                                                                                                    | Assets        | History        | Lock Conflicts           |                          |         |        |               | Project Status: | Active |
|----------------------------------------------------------------------------------------------------|---------------|----------------|--------------------------|--------------------------|---------|--------|---------------|-----------------|--------|
| Project Name: project 2<br>Type of project: Manage Commerce Assets<br>Start Date: Sep 2, 2008 3:17 PM<br>Created by: admin |               |                |                          |                          |         |        |               |                 |        |
| Tasks for                                                                                                    | project 2     |                |                          |                          |         |        |               |                 |        |
| Manage Commerce Assets Tasks                                                                                               |               | Owner          |                          |                          | Actions |        |               |                 |        |
| 📋 Autho                                                                                                    | r             |                |                          | Audrey Huff              | *       | Assign |               |                 |        |
| Conte                                                                                                    | ent Review    |                |                          | Joe Billow               | *       | Assign | Select Action | ¥               | Go »   |
| Approve for Production Deployment                                                                                          |               |                | Publishing Administrator | ~                        | Assign  |        |               |                 |        |
| 🛱 Wait f                                                                                                    | or Production | Deployment Co  | mpletion                 |                          |         |        |               |                 |        |
| 📋 Verify                                                                                                    | Production De | eployment      | 0                        | Publishing Administrator | *       | Assign |               |                 |        |
| 📋 Wait f                                                                                                    | or Production | Revert Deployn | nent Completion          |                          |         |        |               |                 |        |
|                                                                                                    |               |                |                          |                          |         |        |               |                 |        |

From this tab, you can:

- Assign tasks to yourself or to other users.
- Change the status of tasks assigned to you, and of unassigned tasks.

#### Project workflow and tasks

The set of project tasks and their sequence is determined by the project's underlying workflow, which is associated with the project type. In order to modify this task list, you must edit the workflow in the ACC, or create a project type that uses a different workflow. However, you must not change the workflow of any active projects; doing so disassociates the workflow from the project and makes the project inaccessible. For information on editing workflows, see the *ATG Personalization Guide for Business Users*.

#### Task assignment

The Owner column shows who is assigned to the current task. Some tasks represent steps in the workflow that are executed by the system and do not require an owner. In these cases, no dropdown list appears in the Owner column. See Assigning Tasks for information on how to change the owner of a task.

#### Task actions

The current task contains a dropdown list in the Actions column, with several task-specific options for completing this task. For more information, see Completing Tasks.

## **Assigning Tasks**

You use the Tasks tab to assign owners to project tasks. When you are assigned a task, it appears on BCC Home page's To Do list, when you select My Projects and Tasks. This helps you quickly identify the work you need to do.

An unassigned task can be completed by any user who is part of that task's owner pool. An assigned task can only be completed by its owner. All other users can make changes to the project during that time—for example, add assets to the project—but they have no access to the task's Actions control.

To assign a task to a user, you must be a member of the task's owner pool. This constraint also applies to the project's creator. For more about owner pools, see User Roles and Task Ownership.

To assign a task:

- 1. Display the Tasks tab.
- 2. In the Owner column, choose a user from the dropdown list.
- 3. Click Assign.

If a user does not appear in the Owner list, verify that the following conditions are true:

- A user profile exists for this person. To verify:
  - Navigate to the BCC home page
  - Under Operations, choose Personalization > Users
  - If necessary, create a profile.
- The person's profile is assigned a role that enables access to this task:
  - Check which user roles enable access to this task: view the project's workflow in the ATG Control Center (ACC) and check access rights for the corresponding task element.
  - Check whether the user has the desired role: navigate to the BCC home page and choose Personalization > Users > Orgs and Roles

For information about default user role task ownership, see User Roles and Task Ownership in this chapter.

For more information on using the ATG Control Center, see the *ATG Personalization Guide for Business Users*. For information on creating or modifying user profiles, see the *ATG Business Control Center User's Guide*.

### **Releasing Tasks**

Releasing a task from its owner returns it to the pool of unassigned tasks. Any user who belongs to a task's owner pool can release it.

- 1. Navigate to the desired Tasks tab.
- 2. From the task's Owner dropdown list, select Release.
- 3. Click Assign.

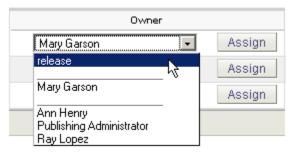

The task's owner is set to Unassigned.

You can also release tasks through the BCC Home page:

- **1.** Display the BCC Home page.
- 2. Change the To Do list so it displays the project with the task you wish to release.
- 3. From the Owner dropdown list, choose Release.
- 4. Click Assign.

If you change the To Do list to display All Projects and Tasks or Unassigned Tasks, the task appears.

### **User Roles and Task Ownership**

A task is accessible to any user who belongs to its *owner pool*. Any user who belongs to a task's owner pool can complete the task or assign it to another user in the pool. Membership in an owner pool is determined by the Set Access Rights option in the workflow's corresponding task element. For more information on viewing and setting this option through the ATG Control Center, see the Using Workflows chapter of the *ATG Personalization Guide for Business Users*.

The Set Access Rights option lists the user roles with access to the task. A user can be assigned one or more roles. Any user who has a role with access to a task is a member of that task's owner pool.

The following list shows the default owner pools for the workflow tasks that are provided with ATG Content Administration:

| Task   | Owner pool roles                                                                                          |
|--------|----------------------------------------------------------------------------------------------------|
| Author | administrators-<br>group<br>EPub-Admin<br>EPub-Manager<br>EPub-Super-Admin<br>EPub-User<br>managers-group |

| Content Review                            | EPub-Manager<br>EPub-SuperAdmin<br>managers-group               |
|-------------------------------------------|-----------------------------------------------------------------|
| Approve for staging/production deployment | EPub-Manager<br>EPub-Super-Admin<br>managers-group              |
| Verify staging/production deployment      | EPub-Manager<br>EPub-Super-Admin<br>EPub-User<br>managers-group |

# **Completing Tasks**

When you finish working on a task, you tell the system that the task is complete as follows:

- 1. Display the Tasks tab.
- **2.** Choose the appropriate option from the Actions dropdown list. This control appears only to the task owner or, if unassigned, to members of the owner pool.
- 3. Click Go.
- 4. In the confirmation dialog box that appears, optionally enter a comment and click OK.

Available Action options vary according to the task, and are set by the available task outcomes in the project's workflow. For example, the installed workflow's Author task specifies the option Ready for Review to indicate task completion. The Content Review task specifies two options, Approve and Reject, to indicate completion. For more information, see the Using Workflows chapter of the *ATG Personalization Guide for Business Users*.

When you choose an action, it generally indicates to the system that you completed the task and wish to move the project on to the next task. If the user chooses Reject, the previous task is reactivated.

**Note:** If you successfully set up and initiated deployment targets, those targets must be currently accessible in order for some tasks to complete. Specifically, you cannot complete the Content Review task if a target configured for deployment is unavailable. If you choose Approve Content, an error appears when you click Go and the next task does not become active. For more information about setting up deployment targets, see the *ATG Content Administration Programming Guide*.

# 7 Creating and Managing Assets

An asset is an object that forms part of an ATG application. An asset often represents a piece of content that you need to create or edit for display on a Web site—for example, a JPEG image, or a file containing press release text. A project can include personalization assets, such as scenarios and slots.

#### Asset constraints

Always use Site Administration to edit site configurations. For more information, see the *Multisite Administration and Configuration Guide*.

Use Content Administration to edit the content of file assets, slots, and scenarios. Always use the ATG Merchandising user interface to edit the following assets:

- All other personalization assets such as targeters and content groups
- All commerce assets such as price lists, product catalogs, and promotions
- ATG Search Merchandising assets such as facets

For more information, see the ATG Merchandising Guide for Business Users.

#### In this chapter

This chapter describes how to use the ATG Business Control Center to manage and configure assets. It includes the following sections:

- Project Asset Lifecycle
- Viewing Assets
- Creating Assets
- Adding Assets to a Project
- Editing Assets
- Versioning Assets
- Deploying Assets
- Asset Types
- Linking Assets
- Removing Assets from a Project
- Viewing an Asset's History
- Previewing Assets

• Deleting Assets from the System

# **Project Asset Lifecycle**

٠

The following diagram shows how a project uses an asset. In this example, the base versions of assets A and B are revised in a project and deployed to a site. The deployed version of each asset becomes version 2 of the asset in the repository.

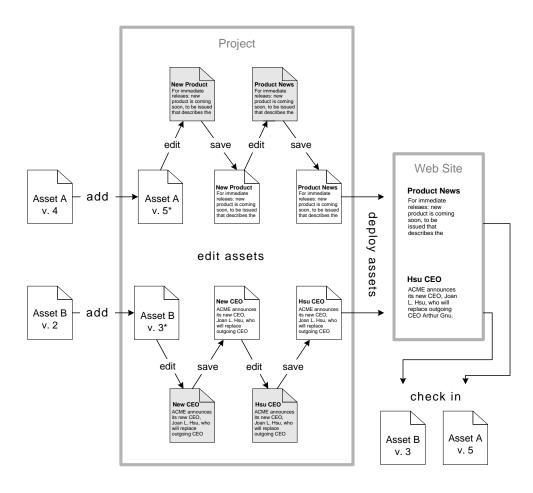

The following list describes the stages in the lifecycle of an asset.

#### 1. Add assets to a project

When you add an asset to a project, a working version of the asset is automatically created. If the asset is new, it exists only as a working asset; no checked-in version exists, and it is visible only within the project.

#### 2. Edit the project asset

An asset is accessible only from a project, where it can be viewed, edited and saved.

Changes that you save to a working version are visible only within the project, and are not accessible to other projects.

3. Deploy and check in project assets

Project assets are checked in to the versioned repository after deployment to the target site is complete and verified. The checked-in asset becomes the latest version that is available to projects and users. For more information, see Versioning Assets.

# **Viewing Assets**

You can view assets in two ways:

- View project assets via its Assets tab.
- Browse all versioned assets.

## **View Project Assets**

The Assets tab lists all project assets and provides summary information about each one. It also lets you access the pages where you create and edit assets.

To display the Assets tab for a specific project:

- 1. Select the project from the BCC Home page or the Available Projects page.
- 2. Click the Assets tab.

| Tasks       | Assets                                                | History | Lock Conflicts |             |              |                 |                    |
|-------------|-------------------------------------------------------|---------|----------------|-------------|--------------|-----------------|--------------------|
| ype of pro  | ie: project 2<br>ject: Manage Coi<br>Sep 2, 2008 3:17 |         | ets            |             |              |                 |                    |
| created by: |                                                       |         |                |             |              |                 |                    |
| ssets Cha   | inged in This Pr                                      | roject  |                | Turne       | Pase Version | Current Version | Status             |
| Assets Cha  | inged in This Pr<br>sset Name                         |         |                | Туре        | Base Version | Current Version | Status             |
| Assets Cha  | inged in This Pr                                      |         |                | Type<br>sku | Base Version | Current Version | Status<br>Modified |

The Assets tab contains the following information about project assets:

- **Asset Name**: The name of the asset that was specified when it was added to the project. The name is also a link; clicking it displays the asset details page.
- Type: The asset type. For possible values, see Asset Types.
- Base Version: The version number of the asset that was used to create the working
  version in the project. The base version is the latest checked-in version. If there is no
  number in this column, the asset is new (in other words, it was created as part of this
  project), and only a working version exists.

- Current Version: The number of the working version of this asset.
- **Status**: Shows the status of the asset within the project:
  - Created: The asset is new. A working version exists, but there is no checked-in version.
  - Modified: At least one checked-in version of this asset already exists (in other words, the asset has been used in another project).
  - Deleted: The asset is in the process of being deleted, either through the ATG Control Center or through the Browse tab in the ATG Business Control Center. (Note that no changes, including deletion, can be made to an asset unless the asset is in a project.) Assets do not appear as Deleted if you simply remove them from a project. For more information, see Deleting Assets from the System.

Asset display in the ATG Business Control Center is configured through the View Mapping system. For more information, see Customizing Asset Display in the ATG Content Administration Programming Guide.

### **Browse All Versioned Assets**

The Browse Assets page lets you find, view, and perform a limited set of operations on the checked-in version (and historical version data) of any asset in the versioning system. Although you can create and work on projects without using the Browse Assets page, the following examples show some situations in which you might want to take advantage of its features:

- A customer asks for information about a product that your company offered last year. The item is no longer displayed on your Web site, but it is stored as a versioned asset. You can use the Browse Assets page to locate and examine the asset.
- You want to add an existing asset to a new project. Before adding it, you want to verify that this asset is the one you actually want to use.
- Your manager reports that an article on the Web site is incorrect. You are sure you corrected the text some time ago, but when you look at the site, you don't see the changes you made. You want to look at the currently checked-in version of the article to see whether it's the one you corrected.
- You want to delete an asset from the versioning system. The Browse tab provides the only interface for performing this operation. See Deleting Assets from the System.

To use the Browse Assets page to find an asset:

- 1. Display the BCC Home page.
- 2. In the Operations list, expand the ATG Content Administration option and click Browse Assets. The Browse Assets page appears.

The system displays Search and Browse tabs, which you can use to search for a specific asset or browse through your existing asset directories. These are the same asset picker tabs you use when you add assets to a project. For more information on how to use them, see the Creating and Managing Assets chapter.

# **Creating Assets**

The following default asset types are created directly in the ATG Business Control Center:

- Simple text files
- Segments (profile groups) for use in ATG Adaptive Customer Outreach campaigns
- Commerce assets (via ATG Merchandising)
- Content groups and content targeters

Other asset types are created elsewhere (in the ACC or in a third-party application such as a graphics editor). They can then be added to ATG Content Administration through the Asset tab interface in the ATG Business Control Center.

The following table shows where you create, edit, and add different types of ATG Content Administration assets.

Note: Your system might include custom asset types not shown here.

| Kind of Asset             | Example                                                                 | Create and Edit                | Add to Projects                |
|---------------------------|-------------------------------------------------------------------------|--------------------------------|--------------------------------|
| Simple text files         | . txt files, HTML files                                                 | ATG Business Control<br>Center | ATG Business<br>Control Center |
| Personalization<br>assets | Profile groups (user<br>segments), content groups,<br>content targeters | ATG Business Control<br>Center | ATG Business<br>Control Center |
|                           |                                                                         |                                |                                |
|                           | Scenarios, slots                                                        | ACC                            | ATG Business<br>Control Center |
| Image files               | JPEGs                                                                   | Third-party application        | ATG Business<br>Control Center |
| Commerce assets           | Catalogs, price lists, promotions                                       | ATG Merchandising              | ATG<br>Merchandising           |

**Note:** Nested content groups and profile groups are not supported by ATG Content Administration, as the deployment system cannot detect that the "containing" group depends on the "contained" group and so deploys them together.

# **Adding Assets to a Project**

Any user who belongs to the owner pool for at least one task in a project can add assets to that project. The Author task must be active to allow assets to be added. For more information on task owners and status, refer to Managing Tasks.

The following sections show how to add assets to projects through the Assets tab in the ATG Business Control Center:

- Adding a New Asset
- Adding an Existing Asset

For information on using the ACC to add assets to projects, refer to Asset Types.

### **Adding a New Asset**

This section describes the basic procedure for adding to a project an asset that does not already exist in the versioning system—that is, the asset is new and unused by other projects.

The following procedure applies to all new assets regardless of how they are created.

- 1. Display the Assets tab for the target project (see View Project Assets).
- **2.** Click Add Asset to Project. This option appears only if the project is open for editing. The Asset Picker appears:

| Asset Picker 🤿 🗴                                                             |
|------------------------------------------------------------------------------|
| To create or find assets, first choose a Repository and Asset Type:          |
| Repository: /atg/epub/file/WWWFileSystem • Asset Type: WWW text file asset • |
| Create New Add Existing                                                      |
|                                                                              |
|                                                                              |
| اــــــــــــــــــــــــــــــــــــ                                        |
|                                                                              |
|                                                                              |

**3.** In the Repository field, choose the versioned repository that stores data for the new asset's type.

- 4. In the Asset Type field, choose one of the asset types.
- 5. Click Create New. The asset's Properties tab displays.
- 6. In the File Name field, enter the asset's name. The following requirements apply:
  - The name is unique within its target folder.
  - Optionally, the asset has a filename extension appropriate for its type—for example, . j pg for a JPEG. Although not required, appending the correct extension facilitates editing the asset, by enabling the system to identify an appropriate editor.
- **7.** Fill in the remaining fields for this asset as needed. The fields correspond to this asset type's properties. For more information, see Asset Types.
- 8. In the Parent Folder Path field, specify the folder to store this asset. By default, all new assets are stored in the ATG root directory (\). Some asset types such as scenarios require a specific folder; otherwise, you can store the asset anywhere that makes sense.

**Note:** Assets that require a specific folder location can be added to projects through the ACC, which selects the appropriate location automatically.

- **9.** Click Apply. The system creates the asset, adds it to the project, and gives it the potential version number 1 (see Asset Version Numbering).
- 10. Click Back to the Project's Assets.

### Adding an Existing Asset

Often, a project needs to revise existing assets previously checked in from other projects. For example, a page on a corporate Web site might include biographies of company executives. With the arrival of a new executive, the text needs to be changed. To do so, you can add the checked-in version of this text asset to a new project, where it becomes the working version.

To add an existing asset to a project:

- 1. Display the Assets tab for the target project (see View Project Assets).
- Click Add Asset to Project. This option appears only if the project is open for editing (see Non-Editable Projects).
- 3. In the Repository field, select the versioned repository that stores this asset.
- 4. In the Asset Type field, select the asset's type (see Asset Types).
- 5. Click Add Existing. The Asset Picker appears with two tabs:
  - Search lets you query the versioned repository for assets by name or partial name, and choose from the results list.
  - Browse lets you browse through the hierarchy of asset folders for the desired asset.
- 6. Click Add.
- 7. When you finish adding assets, click Close.

**8.** The system adds the asset to the project and gives it the current (or working) version number (see Asset Version Numbering for more information).

### Adding Assets from the Browse Assets Page

You can use the Browse Assets page to find an asset and add it to any active project:

1. From the BCC Home page, click:

Operations > Content Administration Project > Browse Assets

- 2. Use the Search or Browse tab to locate the desired assets.
- 3. In the results list, check the desired assets.

Note: the results list might require several pages.

- 4. From the two dropdown lists at the bottom of the page, choose:
  - Modify
  - An active project.
- 5. Check Take Me to Project.
- 6. Click Go. The project's Assets tab displays.

# **Editing Assets**

The procedures for editing assets are similar to the ones for adding them to projects. You edit some asset types directly in the ATG Business Control Center, and others through third-party applications. Scenarios and slots are edited within the ACC.

You can only edit assets that belong to projects. This ensures that asset changes always take place under the version control system. Asset editing only occurs during the project's Author task. When the Author task is complete, further edits to that asset (from within that project) are prohibited.

This section covers the following topics:

- Editing Assets in the ATG Business Control Center
- Editing Assets in Third-Party Applications
- Editing Scenario and Slot Assets

### **Editing Assets in the ATG Business Control Center**

You can edit text file, personalization and ATG commerce assets directly in the ATG Business Control Center:

- 1. Display the Assets tab for the project that contains the asset to edit.
- 2. Click the name of the asset to display its Properties tab.
- 3. Edit asset properties as needed.

**4.** Click Apply. The ATG Content Administration system replaces the working version of the asset with the asset you just changed. The current version number stays the same.

#### Using the HTML editor

The ATG Business Control Center has its own HTML editor, which you can use to open and modify some assets. The editor is packaged with ATG Content Administration as a Java applet.

When you display the Properties tab of an asset configured to use this editor, a message appears asking you to accept the applet:

| Warning | - Security                                                                                                    | 1 |
|---------|----------------------------------------------------------------------------------------------------|---|
| Ş       | Do you want to trust the signed applet distributed by "Ephox Pty Ltd"?                                                                               |   |
| U       | Publisher authenticity verified by: "Thawte Consulting cc"                                                                                           |   |
|         | D The security certificate was issued by a company that is trusted.                                                                                  |   |
|         | The security certificate has not expired and is still valid.                                                                                         |   |
|         | Caution: "Ephox Pty Ltd" asserts that this content is safe. You should only accept this content if you trust "Ephox Pty Ltd" to make that assertion. |   |
|         | <u>M</u> ore Details                                                                                                    |   |
|         | Yes <u>N</u> o <u>A</u> lways                                                                                                    |   |

Click Yes to start the applet. The following example shows the editor with some sample data:

٠

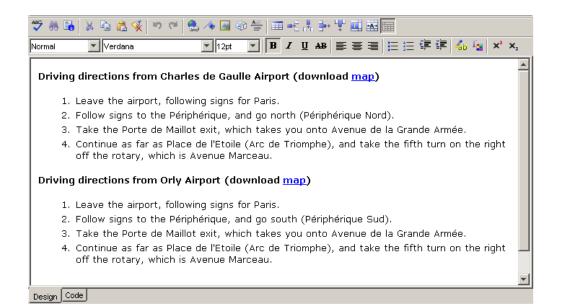

The editor provides a range of HTML authoring features, including spellchecking, drag-and-drop from applications such as Microsoft Word and Web pages, and support for international character sets. The Design and Code tabs at the bottom of the screen let you switch between WYSIWYG and HTML editing.

## **Editing Assets in Third-Party Applications**

In some cases you can download an asset from the ATG Business Control Center and edit it in another application such as a graphics editor. When you finish editing, you upload the file so that the system can replace the existing working version with the one you just edited.

The availability of the download feature depends on how an asset is configured. For more information, see the *ATG Content Administration Programming Guide*.

To edit an asset in a third-party application:

- 1. Display the Assets tab for the project that contains the asset you want to edit.
- 2. Click the name of the asset. The asset's Properties tab appears.
- 3. Click Download.
- 4. In your browser's Download dialog, click Open or Save:
  - **Open** opens the file for editing in the application that is associated with asset's name extension.
  - **Save** prompts you to save the file on your system.
- 5. Edit the file in the third-party application, and save it on your system.

**Note:** You can save the downloaded file anywhere on your system and under any name, regardless of the location the asset's previous source, or its asset name.

- 6. Return to the ATG Business Control Center, and display the asset's Properties tab.
- 7. In the Uploaded File field, find the file by clicking Browse, or enter its path manually.
- 8. Click Upload.
- 9. Click Apply.

ATG Content Administration replaces the working version of the asset with the uploaded file. Because no check-in occurred, the version number is unchanged.

## **Editing Scenario and Slot Assets**

Scenarios and slots are edited from ATG Control Center (ACC). In order to properly version these asset types, the ACC provides additional interface controls when you run it on the same server as ATG Content Administration.

#### To edit an asset in the ACC:

- 1. Make sure ATG Content Administration is running with the appropriate modules. See the *ATG Installation and Configuration Guide* for information on ATG modules and application assembly.
- 2. Start the ACC that is connected to the ATG Content Administration server. See the ATG *Installation and Configuration Guide*.
- **3.** From the ACC, choose Tools > Select Project.
- Click Pick a Project to Work, and choose the project whose assets you wish to edit.
   Note: Only editable projects are listed (see Non-Editable Projects).
- 5. Click OK.
- 6. Choose Publishing > Current Project. The ACC lists project assets:

| ate ATG Control Center - admi                             | n@localhost:8860   |              |                 |          |
|-----------------------------------------------------------|--------------------|--------------|-----------------|----------|
| <u>File E</u> dit <u>⊻</u> iew <u>T</u> ools <u>H</u> elp |                    |              |                 |          |
| Current Project                                           |                    |              | N FILE          | 5        |
| Project "Members Only"                                    |                    |              |                 | Assets   |
| Asset Name                                                | Туре               | Base Version | Current Version | Status   |
| 🛃 welcome.jpg                                             | wwwBinaryFileAsset | 1            | 2               | Modified |
| 🛅 latestoffer.properties                                  | slot               |              | 1               | Added    |
| 😤 December.sdl                                            | scenario           | 2            | 3               | Modified |
| December.sdl.sec                                          | scenario           | 2            | 3               | Modified |
| 😤 registeredusers.properties                              | profileGroup       | 2            | 3               | Modified |
| registeredcontent.properties                              | contentGroup       | 1            | 2               | Modified |
|                                                           |                    |              |                 |          |
|                                                           |                    |              |                 |          |
| 1                                                         |                    |              |                 |          |
|                                                           |                    |              |                 |          |
|                                                           |                    |              |                 |          |

The following information is listed for each asset:

- Name
- Asset type—for example, scenario
- Base version number (the checked-in version)
- Current version number (the working version)
- Status, one of the following:

**Added**: The asset has a working version only (the asset has not yet been checked into the versioning system). If an asset has the status Added, a plus sign appears next to it in the list.

**Modified**: The asset has at least one checked-in version. The status is shown with a check mark next to the asset.

**Deleted:** The asset is in the process of being deleted. The status is shown with an X next to the asset. Assets appear as Deleted for one of the following reasons:

You used the Browse tab in the ATG Business Control Center to select an asset for deletion, and you specified this project as the one to delete the asset (assets can be modified only if they are added to a project first).

You delete an asset through the ACC. The asset is removed from the list in the window you used to remove it, but it appears as Deleted in the Publishing > Current Process list. This behavior occurs because an asset must be added to a project before any changes, including deletion, can be made to it.

- 7. Click the name of the asset to edit. An editing window for the asset's type opens.
- **8.** Change the asset as required, then choose File > Save.

You cannot edit assets whose status is Deleted. If you select an asset that cannot usually be edited in the ACC and therefore has no corresponding editor—for example, the . sec file associated with a scenario—the following message appears:

Could not find an editor for asset (asset-name)

#### Confirming inclusion of edited assets in projects

By default, any item you edit through a copy of the ACC that is connected to the ATG Content Administration server is automatically added to the current project if it has not been added already. Optionally, you can enable a confirmation dialog box that warns you the item is about to be added as an asset and lets you cancel the request to save the changes.

To enable the confirmation dialog box, select Tools > Preferences > Publishing, then select Require Confirmation Before Automatically Adding Items to Process. The following message appears whenever you edit and save an item that has not been added to a project:

```
If you save this item, it will be added to the current project. Do you wish to proceed?
```

If you select No when the confirmation message appears, the changes you made are preserved in the editing window but not saved. You must undo the changes manually.

Note that this confirmation applies only when you edit and save items in the ACC; it does not apply to creating items. New items are always added to the current project.

# **Versioning Assets**

Because content management projects are typically collaborative, where the same asset might be reused by multiple projects, an asset's lifecycle must be carefully controlled—for example, to prevent several users from editing the same content simultaneously. Also, the latest version of an asset—the version that is deployed to a production site—must be preserved. ATG's Version Management system controls an asset's lifecycle, and many aspects of asset behavior in ATG Content Administration are affected by this system.

### **Asset Version Numbering**

The versioning system maintains two types of version numbers:

- **Base version number**: The latest checked-in version of the asset. When an asset is created, its initial base version number is 1.
- **Potential version number**: The version number that is conditionally assigned to each checked-out version of an asset.

When you add an asset to a project, the system assigns it a potential version number. When the project checks in its asset, the system converts the potential version number to the new base version. If another

project checked in the same asset earlier, the system assigns the next available number to the new base version.

For example:

- 1. John adds the asset ExecProfiles to his project. ExecProfiles is new to the versioned repository, so it has base version number 1. When John adds ExecProfiles to his project, the system assigns his working version potential version number 2.
- 2. While John is editing ExecProfiles, Susan also adds this asset to her own project, which gets potential version number 3.
- Susan deploys her project and its assets are checked in, including ExecProfiles. The system uses its potential version number and renumbers the base version number as 3.
- **4.** John gets an alert that tells him a conflict exists between his version of ExecProfiles and the new base version that Susan checked in. John can resolve this conflict either by overriding the base version, or by merging the two conflicting versions (see Resolving Asset Conflicts).
- **5.** John deploys his project and its assets are checked in. The system increments the base version number of ExecProfiles to 4.

To view an asset's version number, display the Assets tab and examine the Base Version and Current Version columns. For more information, see View Project Assets.

More detailed information about an asset's version history is available in the Assets > History tab. For more information, refer to Viewing an Asset's History.

### **Checking in Assets**

Assets are checked in to the versioning system automatically after project deployment is complete. When an asset is checked in, it becomes the new base version of the asset. For more information, see Asset Version Numbering.

### **Resolving Asset Conflicts**

The ATG Business Control Center includes a conflict resolution feature that warns you if the asset you used to create your working version has been changed by someone else. For example:

- 1. Ray adds an existing asset to a new project.
- 2. You add the same asset to a different project.
- **3.** Ray edits his working version of the asset and deploys his project. The assets in his project are checked in and constitute a new base version of those assets. They now contain changes that the working versions in your project do not contain.
- 4. The next time you view your project's Assets tab, the Current Version column displays Merge With Latest for the asset, as shown below for the asset di rections. txt:

|                                                                                                    | Tasks Assets            | History            |              |                       |                  |  |  |
|----------------------------------------------------------------------------------------------------|-------------------------|--------------------|--------------|-----------------------|------------------|--|--|
| Project Name: Directions to Paris Office<br>Type of project: Content Administration Project - (Standard)<br>Start Date: Sep 6, 2004 4:25 PM<br>Created by: Ann Henry |                         |                    |              |                       |                  |  |  |
| Assets                                                                                                    | Changed in This Project |                    |              | Add                   | asset to project |  |  |
| 4                                                                                                    | Asset Name              | Туре               | Base Version | Current Version       | Status           |  |  |
|                                                                                                    | /directions.txt         | wwwTextFileAsset   | 2            | merge with latest » » | Modified         |  |  |
|                                                                                                    | /map.jpg                | wwwBinaryFileAsset |              | 1                     | Created          |  |  |
|                                                                                                    | 1.4.5                   | · ·                |              |                       | created          |  |  |

The Merge with Latest note indicates that the version of the asset you are editing was not created using the latest checked-in (base) version. Assets that have conflicts appear at the top of the list.

Clicking the Merge with Latest link takes you to the Merge Assets page:

| h     | 1erge Assets                                                  |                                                                                                    |      |         |                           |         |                                                                                                    |
|-------|---------------------------------------------------------------|----------------------------------------------------------------------------------------------------|------|---------|---------------------------|---------|----------------------------------------------------------------------------------------------------|
| Asset | Name: directions.txt<br>type: wwwTextFileAss<br>nt version: 2 | et                                                                                                    |      |         |                           |         |                                                                                                    |
| Merge | Assets                                                        |                                                                                                    |      |         |                           |         |                                                                                                    |
|       | <b>Your version</b><br>Sep 6, 2004 5:15 PM                    |                                                                                                    |      |         | Latest ver<br>Sep 7, 2004 |         | 1                                                                                                    |
|       | Text content:                                                 | Phasellus tempus consequat<br>magna. Maecenas mauris ligula,<br>bibendum sit amet, sodales<br>eget, blandit id, felis. Cum sociis<br>natoque penatibus et magnis dis<br>parturient montes, nascetur<br>ridiculus mus. Morbi ligula. Proin<br>lobortis wisi ac quam. Integer<br>mi urna, varius a, faucibus quis,<br>malesuada nec, wisi. In hac<br>habitasse platea dictumst.<br>Integer metus. Sed aliquam. |      |         | Author: Ray               |         | Proin sapien metus, fermentum<br>ac, imperdiet id, blandit at, turpis.<br>Duis justo. Pellentesque<br>scelerisque arcu at nisl. Quisque<br>vitae dui. Ut gravida imperdiet<br>purus. Proin ipsum justo, volutpat<br>ac, posuere vitae, porttitor non,<br>nibh. Nam eget nibh eu metus<br>pellentesque mattis. |
|       |                                                               | 😑 Use My Version                                                                                                    | 🛚 Us | e Lates | t Version                 | 🛛 Merge | e Selected Properties 🛛 🗙 Cancel Merge                                                                                                    |

The Merge Assets page displays the properties of your working version next to the properties of the latest checked-in version so that you can compare them.

You can resolve conflicts in three ways:

٠

- Override the checked-in version with your working version by clicking Use My Version. When you check in this asset, your changes are preserved in the latest version.
- Override the changes in your working version with the checked-in version by clicking Use Latest Version. All your changes are lost in favor of the checked-in version.
- Manually merge properties from both versions.

**Note**: You must resolve all outstanding version conflicts in a project before you can complete the current task. Attempts to complete that task yield an error message.

#### **Merging versions**

To keep some of your properties and add some from the latest version:

- 1. Select the properties from each version that you would like to include in your working version. These properties will combine to form the new base version when your asset is checked in.
- 2. Click Merge Selected Properties. If the message "Please select the properties you wish to merge" appears when you click this button, make sure that you have specified either your version or the latest version for every property. In other words, do not leave any property unselected.

#### Concurrent update exceptions

The versioning system handles cases where two people edit the same asset in different projects. If a project leaves its Author task unassigned, two or more users might edit that project asset at the same time. In this case, the system does not detect any version conflict. The project allows only one user to save changes to the asset. Subsequent attempts by other users to save changes to the same asset yield a Concurrent Update Exception message and their changes are not saved.

## **Comparing Asset Versions**

ATG Content Administration contains compare features that let you review the differences between two versions of an asset. You can compare only checked-in versions of the same asset; the working version of an asset cannot be compared with any other version.

Note also that you can use the compare feature only for repository assets, not for file assets. Repository assets include ATG Commerce assets, such as product catalogs, and many custom asset types. File assets include any assets created using the WWW Text File Asset or WWW Binary File Asset types, as well as personalization assets such as scenarios, slots, and targeters and any other asset stored in the /atg/epub/file/ConfigFileSystem repository.

To perform the comparison:

- 1. Display the Assets tab.
- 2. Click the name of the asset whose versions you want to compare.
- 3. Display the History tab.
- 4. Select the two versions you want to compare.
- 5. Click Compare Selected Versions.

The Compare Asset History page appears, showing the properties of the two versions side by side in two columns. See Resolving Asset Conflicts for information on how to merge the properties together.

The compare feature is also available through the Browse Assets page. See Browse All Versioned Assets for more information.

# **Deploying Assets**

You can deploy project assets after the appropriate task in the project is complete—often, after content reviewers sign off on a project. All project assets are deployed at the same time.

The actual deployment process is configurable. The installed workflow provides two deployment choices:

- Approve and Deploy begins the deployment of project assets to the target site.
- Approve for Deployment approves the project for deployment, which is started by the RecurringDeploymentService or an administrator.

You can also configure a one-off deployment target, where assets can be deployed from a project at any workflow stage.

System administrators configure and monitor deployment through the Admin Console pages, which is accessible to users with the appropriate access rights. For more information about deployment options and tools, see Deploying Project Assets in the *ATG Content Administration Programming Guide*.

### **Asset Locking**

In order to ensure that deployed asset versions are consistent among all targets, project assets are locked when the project is approved for deployment, and remain locked until deployment is complete and project assets are checked in. While assets are locked, they cannot be deployed from other projects. This behavior prevents other users from building on the changes you make to an asset until those changes are approved.

The assets remain locked until one of two actions occurs after production deployment:

- The deployment is verified and project assets are checked in. Changes to the assets become visible to other projects.
- Project assets are reverted from the all target sites.

### **Resolving Asset Locks**

In order to ensure versioning integrity, a deploying project obtains exclusive locks on its assets when deployment starts. It releases those locks only after deployment is complete and project assets are checked in, or when the deployment is reverted. Until a project's asset locks are released, other projects that share those assets cannot deploy.

If project deployment is blocked by other projects, you can use the project's Lock Conflicts tab in order to determine which other projects might have locks on its assets. For example, two projects—project1 and

project2—might concurrently have the same asset. If project1 is already approved for deployment, it holds an exclusive lock on the shared asset. Consequently, attempts to deploy project2 yield the following error message.

Failed to approve the project project2 (id: prj20018) for deployment. Unable to obtain exclusive locks to one or more assets. Use the Lock Conflicts page to determine which assets are locked by other projects.

In order to view all projects that have locks on project2 assets, click on the project2 Lock Conflicts tab. In this case, only one project is listed, project1:

| are                                                    | siness Contr                                                                | ol Center      | STATE &                       | Welcome,         | admin        | 😡 Utilitie  | s   1 | BCC Hor      | ne      | 🗅 Log ou |
|--------------------------------------------------------|-----------------------------------------------------------------------------|----------------|-------------------------------|------------------|--------------|-------------|-------|--------------|---------|----------|
|                                                        | ect: project2<br>Task has not                                               | been selected  |                               |                  |              |             |       |              |         |          |
| Project :<br>« Available p<br>This is the pr           | rojects                                                                     | ige, where you | can look at and change the ta | sks, assets, and | I notes/hist | ory items : | assoc | iated with a | a proje | ct.      |
| Tasks                                                  | Assets                                                                      | History        | Lock Conflicts                |                  |              |             |       | Project S    | atus: A | Active   |
|                                                        |                                                                             |                |                               |                  |              |             |       |              |         |          |
| Type of pro<br>Start Date:<br>Created by<br>Active Pro | Dec 11, 2008 (<br>admin<br>jects Contain                                    | ing Locked A   | ssets                         |                  |              |             |       |              |         |          |
| Type of pro<br>Start Date:<br>Created by<br>Active Pro | ject: Manage (<br>Dec 11, 2008 (<br>admin<br>jects Contain<br>Excel® File o | 8:44 AM        | ssets                         | ment             | Scheduled    | Target      |       | Locked       | Assets  | 5        |

You can determine which assets are locked in two ways:

- Download an Excel file of all blocking assets.
- Click View Locked Assets. This displays the Locked Assets tab of the deploying project, which lists the assets that are locked against other projects:

| -                                                      | ect: project<br>: Task has no         | 2<br>t been selecte    | ed                      |               |                    |                         |                |
|--------------------------------------------------------|---------------------------------------|------------------------|-------------------------|---------------|--------------------|-------------------------|----------------|
| « Available p                                          |                                       | age where v            | ou can look at and chai | nge the tasks | assets and notes/h | istory items associated | with a project |
| Tasks<br>Project Nar                                   | Assets<br>me: project2                | History<br>Commerce As | Lock Conflicts          |               |                    | Project S               | tatus: Active  |
| Type of pr                                             | Dec 11, 2008                          | 8:44 AM                |                         |               |                    |                         |                |
| Type of pro<br>Start Date:<br>Created by               | Dec 11, 2008<br>admin<br>ked in Proje | 8:44 AM                |                         |               |                    |                         |                |
| Type of pro<br>Start Date:<br>Created by<br>Assets Loo | Dec 11, 2008<br>admin<br>ked in Proje |                        |                         | Туре          | Base Version       | Current Version         | Status         |

## **Deploying to a One-Off Target**

One-off should be characterized as appropriate only for specialized circumstances—generally, to deploy content to a development server; it should not be used to deploy content to production or staging.

Full deployments to one-off target sites do not include previously deployed but active projects. Full deployments to one-off target sites only deploy checked in projects.

# **Asset Types**

The following table lists the asset types that appear by default for ATG Content Administration. Additional asset types customized for your environment might also appear in the ATG Business Control Center.

| Asset types           | Use for                                                                                                 |
|-----------------------|----------------------------------------------------------------------------------------------------|
| WWW Binary File Asset | Any file except a text file. Examples: Image files, . zi p files, video files. See Binary File Assets.  |
| WWW Text File Asset   | Any file that contains simple text. Examples: Plain text files, HTML files, JSPs. See Text File Assets. |
| Folder                | Lets you add a folder to the asset hierarchy.                                                           |

•

| Targeter<br>Content group<br>Profile group<br>Segment<br>Slot<br>Scenario | Items corresponding to each asset type shown; for<br>example, Targeter is an ATG Personalization content<br>targeter. Most are not commonly added to projects by<br>business users.<br>For more information on targeters and content groups,<br>see the ATG Business Control Center User's Guide.<br>For more information on user segments, slots, and<br>scenarios, see User Segment Assets and Scenario and<br>Slot Assets. |
|---------------------------------------------------------------------------|----------------------------------------------------------------------------------------------------|
| ATG Commerce asset types. For                                             | Items corresponding to each asset type shown; for                                                                                                    |
| example:                                                                  | example SKU is an ATG Commerce SKU stored in the                                                                                                    |
| Product                                                                   | product catalog versioned repository. See the ATG                                                                                                    |
| SKU                                                                       | Merchandising Guide for Business Users for more                                                                                                    |
| Price                                                                     | information.                                                                                                    |

The following sections provide details about adding and editing assets of each type shown above.

- Binary File Assets
- Text File Assets
- User Segment Assets
- Scenario and Slot Assets

## **Binary File Assets**

Specify the type WWW Binary File Asset in order to add any type of binary file from a third-party application—for example, image files such as JPEGs and GIFs, FLA files, PDF files, and . zi p files. While this option is also valid for text files, you should use WWW Text File Asset for these.

To add a binary file to a project as a new asset, follow the procedure in Adding a New Asset and supply values for the following fields:

| In this field | Supply                                                                                                    |
|---------------|----------------------------------------------------------------------------------------------------|
| Repository    | WWW File System                                                                                                    |
| Asset Type    | WWW Binary File Asset                                                                                                    |
| File Name     | The asset's name.                                                                                                    |
|               | The file name should be unique within its target folder; and optionally it has a filename extension appropriate for its type—for example, . j pg for a JPEG. Although not required, appending the correct extension facilitates editing the asset, by enabling the system to identify an appropriate editor |

٠

| Uploaded File      | The source file to upload. Find the file by clicking Browse, or enter its path manually.                        |
|--------------------|----------------------------------------------------------------------------------------------------|
| Parent Folder Path | (optional) The folder to store this asset. By default, all new assets are stored in the ATG root directory (\). |

When you finish supplying these values, click Apply. The file is added as an asset. If the asset is an image, a Display Image button appears for viewing the image. A Download button might also appear for binary assets (see Editing Assets in Third-Party Applications).

## **Text File Assets**

Specify the type WWW Text File Asset in order to add a file that contains editable text—for example, HTML, JSP, or plain text. By associating this type with text files, the system can display appropriate text-editing features for this asset.

To add a text file to a project as a new asset, follow the procedure in Adding a New Asset and supply values for the following fields:

| In this field              | Supply                                                                                                    |  |
|----------------------------|----------------------------------------------------------------------------------------------------|--|
| Repository                 | WWW File System                                                                                                    |  |
| Asset Type                 | WWW Text File Asset                                                                                                    |  |
| File Name                  | The asset's name.<br>The file name should be unique within its target folder; and optionally it<br>has a filename extension appropriate for its type—for example . txt,<br>. html , or . j sp. Although not required, appending the correct extension<br>facilitates editing the asset, by enabling the system to identify an<br>appropriate editor |  |
| Text field   Uploaded File | The asset's text, either manually entered or pasted into the text field, or<br>uploaded from an external source file, via the Uploaded File field. For<br>Uploaded File, specify the source file to upload by clicking Browse, or<br>entering its path manually.<br>You can only use one of these fields to supply the text source. If you          |  |
|                            | upload an external file, its contents appear only after you click Apply and refresh the page.                                                                                                    |  |
| Parent Folder Path         | (optional) The folder to store this asset. By default, all new assets are stored in the ATG root directory (\).                                                                                                    |  |

•

#### **User Segment Assets**

Business campaigns, including the campaigns managed by ATG Outreach, can be targeted to specific groups of users, or *user segments*. User segments are defined with a set of profile properties. Any user whose profile includes the specified properties is included in the segment.

You can create user segments in two places in the ATG Business Control Center:

- Asset interface in the ATG Content Administration area
- Personalization > Targeting and Segmentation option

Both options automatically add user segments as assets to the selected project, and are versioned and deployed like other assets. For information on how to create a user segment, refer to the *ATG Business Control Center User's Guide*.

## **Scenario and Slot Assets**

The scenarios and slots that you create for use with the ATG Scenarios module can be added to projects as assets, where they are versioned and deployed by ATG Content Administration. Unlike other asset types, you must use the ATG Control Center (ACC) to create and edit scenario and slot assets.

The ACC identifies items (such as scenarios and slots) that can be included in ATG Content Administration projects as versioned assets, by displaying document icons at the menu level:

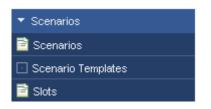

**Note:** Document icons appear only if the ACC is connected to the ATG Content Administration server. See the procedure in the next section for more information.

#### Adding new scenario and slot assets to a project

You can add scenarios or slots to ATG Content Administration projects in several ways. If the scenarios or slots already exist as assets, you can add them to projects like other assets (see Adding an Existing Asset).

You can also add the asset to the project at the same time you create it. This approach, described in the following procedure, can be more efficient than creating the asset in the ACC, then switching to the ATG Business Control Center and adding it to the project:

- 1. Make sure that ATG Content Administration is running with the appropriate modules. See the *ATG Installation and Configuration Guide* for information on ATG modules and application assembly.
- **2.** Start the ACC and connect to the ATG Content Administration server. For more information, refer to the *ATG Installation and Configuration Guide*.

- 3. From the ACC, choose Tools > Select Project.
- 4. Click Pick a Project to Work, and select the project that is to get the new asset.

Note: The selection list contains only editable projects (see Non-Editable Projects).

- 5. Click OK.
- 6. In the ACC, create the scenario or slot item (see the *ATG Personalization Guide for Business Users*).
- 7. Save the item.
- 8. Confirm that the item was added to the project:
  - Choose Publishing > Current Project
  - Choose View > Refresh

The item you created is added to the list of project assets and has the current version number 1 to indicate that it is the first working version of this asset. If you switch to the ATG Business Control Center and refresh the project's Asset tab, the new asset appears in the display.

See Editing Scenario and Slot Assets for more about using the ACC interface elements that are enabled when you run ATG Content Administration.

**Note:** Projects that contain new scenarios or slots must be checked in to make the asset available to other personalization assets. For example, if you create a slot as part of a project, the slot becomes available to a scenario only when the project is complete.

#### Adding existing scenario or slot assets to a project

You can add an existing scenario or slot asset to a project in two ways: in the ATG Business Control Center (see Adding an Existing Asset); or in the ACC, as described below:

- 1. Make sure that ATG Content Administration is running with the appropriate modules. See the *ATG Installation and Configuration Guide* for information on ATG modules and application assembly.
- 2. Start the ACC and connect to the ATG Content Administration server. For more information, refer to the *ATG Installation and Configuration Guide*.
- 3. From the ACC, choose Tools > Select Project.
- 4. Click Pick a Project to Work, and select the project that is to get the new asset.

Note: The selection list contains only editable projects (see Non-Editable Projects).

- 5. Click OK.
- Display the top-level list that contains the target asset. For example, select Scenarios > Slots to display the list of existing targeters.
- 7. Highlight the item: click its entry in any column other than the Name column.
- 8. Select File > Add Item to Current Project.
- 9. Confirm that the item was added to the project:

- Choose Publishing > Current Project
- Choose View > Refresh

The item is added to the list of project assets.

#### Changing projects in the ACC

To change the current project in the ACC:

1. Select Tools > Select Process.

A message appears, informing you that switching processes will cause the ACC to reinitialize.

- 2. Click Yes.
- 3. Select the project to use as the current project.

# **Linking Assets**

An asset can be configured to contain a property whose value is a link to another asset. In the following example, the Reference property contains a link to an item named Currency Converter:

| Reference: | edit link | clear link | Currency Converter |
|------------|-----------|------------|--------------------|
|            |           |            |                    |

To link one asset to another:

- 1. Click the control (typically a button) that indicates a link is expected as the property value.
- 2. The Asset Picker appears, where you specify either an existing or new asset as the link target:
  - If you choose an existing asset, you can edit the target asset as needed, then save your changes. This asset is automatically added to the project when you finish editing it
  - If you specify a new asset, standard fields appear that let you create it. For more information on creating assets, see Adding a New Asset.

The type of asset you can specify as the link is determined by the repository definition for the property. Therefore, the selection fields where you specify the target asset's repository and type typically contain just one choice.

The target asset is deployed with other project assets.

You can quickly access and edit a target asset by clicking its link from the parent asset. This shortcut to linked assets is especially useful when multiple assets are linked together.

# **Removing Assets from a Project**

Removing an asset from a project discards any changes that anyone has made to the working version of the asset since it was added to the project.

To remove one or more assets from a project:

- 1. In the Available Projects page, select the project containing the assets you want to remove.
- 2. Display the Assets tab.
- 3. Use the checkboxes in the left column to select the assets you want to remove.
- 4. Click Remove Assets from Project.

# Viewing an Asset's History

Viewing an asset's history lets you see when the asset was created, the version numbers associated with each check-in, a listing of the different times the asset was checked in, and the identity of the user who created or modified the asset.

To view an asset's history:

- 1. Display the Assets tab.
- 2. Click the name of the asset whose history you want to see.
- 3. Display the History tab:

| Properties     History       Asset Name: MyAsset     Asset type: Custom       Current version: 3     3 |          |         |                         |                             |  |  |
|----------------------------------------------------------------------------------------------------|----------|---------|-------------------------|-----------------------------|--|--|
| History                                                                                                | History  |         |                         |                             |  |  |
| 4                                                                                                    | Action   | Version | Date & Time             | Checked In By               |  |  |
|                                                                                                    | Created  | 1       | Jun 25, 2004 8:03:12 AM | import                      |  |  |
|                                                                                                    | Modified | 2       | Aug 1, 2004 5:14:53 PM  | Mary Garson                 |  |  |
|                                                                                                    | Modified | 3       | Sep 6, 2004 2:15:08 PM  | Mary Garson                 |  |  |
|                                                                                                    |          |         |                         | 🖏 Compare selected versions |  |  |

You can use the Compare Selected Versions button to compare the properties of two versions of an asset. See Comparing Asset Versions for more information.

#### Restrictions

Two restrictions apply to viewing an asset's history:

- An asset's history is available for viewing only after it has been checked in.
- If the ATG Business Control Center is open while a versioned repository purge executes, the asset history that is shown after the purge completes might be invalid. Attempts to access a purged asset version will cause errors. In this case, exit the ATG Business Control Center and log in again.

# **Previewing Assets**

You can preview project assets to see how they behave and look on a Web site. For example, you can preview how an article displays with a specific stylesheet. The asset displays on the selected landing page in a separate browser window; it shows any changes that you made in the current project. If you make further changes, you can preview them by refreshing the browser window. You can preview assets from the perspective of different user profiles; you can also view them on more than one site if multiple sites are configured.

Preview functionality must be set up by your administrator. For information on preview options and setup requirements, see "Setting Up Preview" in the *ATG Business Control Center Administration and Development Guide*.

To preview an asset:

- 1. Create or edit the asset, following the procedures described earlier in this chapter.
- 2. From the asset's Properties tab, click Preview.
- **3.** From the Preview Launcher, choose the appropriate user profile, landing page, and desired site if multiple sites are configured.

The following graphic depicts the Preview Launcher as it might appear in an environment where multiple sites are configured:

| User profiles                      | Sites             | Landing pages       |  |  |  |
|------------------------------------|-------------------|---------------------|--|--|--|
| $\downarrow$                       | $\downarrow$      | $\downarrow$        |  |  |  |
| Preview Launcher                   |                   | 0                   |  |  |  |
| Eric Adams                         | ATG Home          | Product Detail Page |  |  |  |
| Kim Anderson                       | ATG Store Germany | Home Page           |  |  |  |
| Erica Clark                        | ATG Store US      | Category Page       |  |  |  |
| <ul> <li>Alex Jackson</li> </ul>   |                   | Promotions Page     |  |  |  |
| Brandon Johnson                    |                   |                     |  |  |  |
| <ul> <li>Vincent Lee</li> </ul>    |                   |                     |  |  |  |
| <ul> <li>Victoria Lewis</li> </ul> |                   |                     |  |  |  |
| <ul> <li>Maria Lopez</li> </ul>    |                   |                     |  |  |  |
| <ul> <li>Anna Mitchell</li> </ul>  |                   |                     |  |  |  |
| Lindsay Moore                      |                   |                     |  |  |  |
| Lisa Moore                         |                   |                     |  |  |  |
| Peter Nelson                       |                   |                     |  |  |  |
| Launch Settings                    |                   |                     |  |  |  |
| As User: Erica Clark               |                   |                     |  |  |  |
| Landing Page: Home Page            |                   | Launch              |  |  |  |
| On Site: ATG Home                  |                   |                     |  |  |  |

# **Deleting Assets from the System**

Deleting an asset removes the base (checked-in) version of that asset from the system. If you only want to remove the working version of an asset from a project, see Removing Assets from a Project.

**Caution:** Do not delete file assets by directly deleting them from the file system where they are stored for example, by locating them in Windows Explorer and deleting them. Doing so causes data integrity failure. Instead, follow the procedure shown below.

To delete an asset:

- 1. Open the Browse Assets page, and find the assets to delete.
- 2. Check the assets to delete (see Browse All Versioned Assets).
- 3. In the action dropdown list at the bottom of the page, select Delete.
- 4. From the two dropdown lists at the bottom of the page, choose:
  - Delete
  - Any project

**Note:** All versioned asset operations, including deletion, occur within the context of an active project; therefore, in order to delete an asset, you must first add it to an active project. When this project's assets are checked in, the system removes the target asset from the versioned repository.

**5.** Optionally, click Take Me to Project, in order to verify that the asset is added to the specified project.

- **6.** Click Go. If you chose Take Me to Project, the project's Assets tab is displayed and lists the asset to be deleted.
- 7. When project assets are checked in, the asset is deleted.

**Note:** In the case of scenario assets, deletion removes only the scenario's . sdl file. The corresponding . sec file, which is generated by the ACC and maintains a list of the ACC roles that have security access to the scenario, remains in the project after deletion and is deployed to the target server.

#### Canceling asset deletion

You can cancel deletion of an asset any time before the project assets are checked in; afterwards, the deletion is irreversible.

To cancel deletion of an asset, simply remove the asset from its project:

- **1.** Display the project Assets tab.
- 2. Check the asset.
- 3. Click Remove Assets from Project.

# Index

## A

ACC add edited assets to project, 47 change projects, 58 edit assets in, 45 roles used by ATG Content Administration, 32 Admin Console, 13 Asset tab, 37 assets, 7 add existing to project, 41 add new to project, 40 add to project, 36, 40 binary file, 54 check in, 37, 48 compare, 50 create, 39 delete, 61 deploy, 51 download from BCC, 44 edit, 36, 42 edit in third-party application, 44 find, 38 lifecycle, 36 linked, 58 merge versions, 50 preview, 60 remove from project, 59 resolve version conflicts, 48 scenario, 56 slot, 56 status in project, 38 text file, 55 types, 39, 53 user segments, 56 version history, 59 version numbering, 37 view, 37, 38 ATG Business Control Center. See BCC author task, 9 Available Projects page, 23 lock icon, 24 sort projects, 23

## В

BCC, 13 Available Projects page, 13 Home page, 13 requirements, 11 start, 11 BCC Home page overview, 15 To Do list, 17 binary file assets, 54 add to project, 54 Browse page, 38 Business Control Center. See BCC

# С

check-in, 8 Compare Selected Versions option, 59 comparing assets, 50

## D

deployment, 8 assets, 51

## Ε

Edit Assets workflow tasks, 20

## Η

History tab, 25 assets, 59 HTML editor, 43

## L

lock icon, 24

### Μ

Merge Assets page, 49 Merge with Latest alert, 48

## Ν

notes add to projects, 25

### Ρ

project, 7, 19 add assets, 40 add existing assets, 41 scenarios, 57 slots, 57 add new assets, 40 binary files, 54 scenarios, 56 slots, 56 text files, 55 user segments, 56 add notes, 25 change in ACC, 58 check in, 8 create, 25 custom properties, 27 delete, 27 deploy, 8 find, 23 History tab, 25 non-editable, 24 Properties tab, 27 remove assets, 59 resolve asset version conflicts, 48 sort on Available Projects page, 23 status, 23 summary data, 23 view active, 13 view assets, 37 workflow, 8, 19 Properties tab, 27

## R

review task, 9 roles, ACC, used by ATG Content Administration, 32

## S

scenario assets, 56 add existing to project, 57 add new to project, 56 slot assets, 56 add existing to project, 57 add new to project, 56 Standard workflow, 8

## Т

tasks, 8 access rights, 32 assign, 30 author, 9 complete, 33 display, 29 ownership, 32 release from owner, 31 review, 9 workflow, 20 Tasks tab, 29 text file assets, 55 add new to project, 55 To Do list, 17

## U

user segment assets, 56 add new to project, 56

### V

versioning system asset version history, 59 asset versions, 8 check in assets, 48 delete assets, 61 merge asset versions, 50 resolve asset conflicts, 48

#### W

workflow, 8 associate with projects, 19 steps in, 8 tasks, 20 WWW Binary File Asset type, 54 WWW Text File Asset type, 55